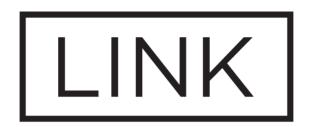

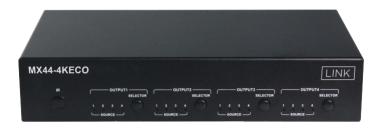

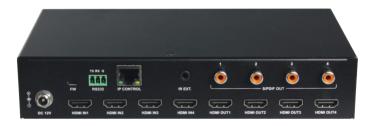

### MX44-4KECO

4x4 HDMI Matrix with Audio Outputs

### **User Manual**

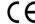

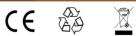

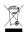

# **Important Safety Instructions**

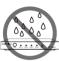

1. Do not expose this apparatus to rain, moisture, dripping or splashing and that no objects filled with liquids, such as vases, shall be placed on the apparatus.

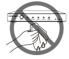

**6.** Clean this apparatus only with dry cloth.

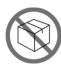

2. Do not install or place this unit in a bookcase, built-in cabinet or in another confined space. Ensure the unit is well ventilated.

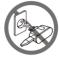

7. Unplug this apparatus during lightning storms or when unused for long periods of time.

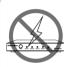

3. To prevent risk of electric shock or fire hazard due to overheating, do not obstruct the unit's ventilation openings with newspapers, tablecloths, curtains, and similar items.

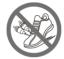

**8.** Protect the power cord from being walked on or pinched particularly at plugs.

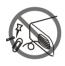

**4.** Do not install near any heat sources such as radiators, heat registers, stoves, or other apparatus (including amplifiers) that produce heat.

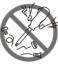

**9.** Only use attachments / accessories specified by the manufacturer.

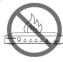

**5.** Do not place sources of naked flames, such as lighted candles, on the unit.

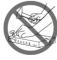

**10.** Refer all servicing to qualified service personnel.

## Warnings of FCC

This equipment has been tested and found to comply with the limits for a Class B digital device, pursuant to Part 15 of the FCC Rules. These limits are designed to provide reasonable protection against harmful interference in a residential installation. This equipment generates uses and can radiate radio frequency energy and, if not installed and used in accordance with the instructions, may cause harmful interference to radio communications. However, there is no guarantee that interference will not occur in a particular installation. If this equipment does cause harmful interference to radio or television reception, which can be determined by turning the equipment off and on, the user is encouraged to try to correct the interference by one or more of the following measures:

- -- Reorient or relocate the receiving antenna.
- -- Increase the separation between the equipment and receiver.
- -- Connect the equipment into an outlet on a circuit different from that to which the receiver is connected.
- -- Consult the dealer or an experienced radio/TV technician for help. Changes or modifications not expressly approved by the party responsible for compliance could void the user's authority to operate the equipment.

# **Table of Contents**

| Introduction                  | 2  |
|-------------------------------|----|
| Overview                      | 2  |
| Features                      | 2  |
| Package Contents              | 3  |
| Specifications                | 4  |
| Panel Layout                  | 5  |
| Front Panel                   | 5  |
| Rear Panel                    | 6  |
| Installation and Wiring       | 7  |
| Installation                  | 7  |
| Wiring                        | 7  |
| IR Remote Control             | 9  |
| Access the Web Interface      | 11 |
| Web Interface Introduction    | 12 |
| General                       | 12 |
| Advanced                      | 16 |
| Warranty Terms and Conditions | 21 |
|                               |    |

### Introduction

### **Overview**

The MX44-4KECO is a 4x4 compact HDMI matrix switcher, specially designed for cost conscious projects and buyers. It features not only basic functions like cross-point switching and control (IR, RS-232, IP), but also advanced functions like auto-downscaling for each HDMI output when it is connected to 1080P display. There is SPDIF audio breakout for each HDMI output, so as to provide more audio feeds to multi-zone audio system.

### **Features**

- 4 HDMI Inputs and 4 HDMI Outputs.
- All HDMI inputs and outputs support HDMI with HDR formats incl., HDR
   10, HLG, DOLBY VISION up to 4K60 444.
- HDCP2.2 compliant
- With built-in 4K-1080P downscaler for each HDMI Output, the matrix can downscale 4K 60Hz 444 to 1080P@60 444. 4K downscaler can work automatically when the matrix is connected to 1080P display and can be set to ON/OFF by API commands.
- Each HDMI output has a SPDIF audio breakout, and supports formats up to 5CH HBR or 2CH PCM audio.
- Supports smart EDID, each input can be assigned to smart EDID mode.
- Supports EDID presets, EDID copy and EDID write. By default, each input EDID is set as 4K60 444 HDR with 5.1CH encoded audio.
- Supports audio mute, four SPDIF outputs can be muted separately by API commands.
- Supports upgrading firmware via both micro-USB and web UI (for MCU and web module).

• Rich control options, include RS-232, IR, web UI and front panel buttons.

# **Package Contents**

- 1 x MX44-4KECO Matrix
- 1 x DC 12V Power Adapter with US Pins
- 1 x IR Remote
- 1 x IR Receiver Cable
- 1 x Phoenix Male Connector (3.5mm, 3-Pin)
- 2 x Mounting Brackets (with Screws)

# **Specifications**

| Technical                            |                                                                                                    |  |
|--------------------------------------|----------------------------------------------------------------------------------------------------|--|
| Input/Output Port                    | 4 x HDMI IN, 4 x HDMI OUT, 1 x RS-232,<br>1 x IP Control (RJ45), 4 x SPDIF OUT (Digital),<br>1 x FW (Micro USB), 1 x DC 12V IN                                                                                                    |  |
| Input/Output Signal Type             | HDMI with 4K@60Hz 4:4:4, HDR 10, HLG & Dolby Vision, HDCP 2.2                                                                                                    |  |
| Турс                                 | <b>Note:</b> Dolby vision is not supported in downscaler mode.                                                                                                    |  |
| Input/Output<br>Resolution Supported | VESA: 800x600 <sup>8</sup> , 1024x768 <sup>8</sup> , 1280x768 <sup>8</sup> , 1280x800 <sup>8</sup> , 1280x960 <sup>8</sup> , 1280x1024 <sup>8</sup> ,1360x768 <sup>8</sup> , 1366x768 <sup>8</sup> , 1440x900 <sup>8</sup> , 1600x900 <sup>8</sup> , 1600x1200 <sup>8</sup> , 1680x1050 <sup>8</sup> ,1920x1200 <sup>8</sup> SMPTE: 720x576P <sup>6</sup> , 1280x720P <sup>6,7,8</sup> , 1920x1080P <sup>2,5,6,7,8</sup> , 3840x2160 <sup>2,3,5,6,8</sup> , 4096x2160 <sup>2,3,5,6,8</sup> 2 = at 24 Hz, 3 = at 25 Hz, 5 = at 30 Hz, 6 = at 50 Hz, 7 = at 59.94 Hz, 8 = 60 Hz |  |
| Audio Format                         | HDMI IN/OUT: Fully supports audio formats in HDMI 2.0 specification, including PCM 2.0/5.1/7.1, Dolby TrueHD, Dolby Atmos, DTSHD Master Audio and DTS:X S/PDIF OUT: Supports PCM 2.0/5.1, Dolby digital and DTS up to 5.1 Channel                                                                                                    |  |
| Maximum Data Rate                    | 18Gbps                                                                                                    |  |
| Control Method                       | Front Panel Buttons, RS232, IR, LAN (Telnet &Web UI)                                                                                                    |  |

| General               |                                        |
|-----------------------|----------------------------------------|
| Operating Temperature | 0°C to 45°C (32°F to 113°F)            |
| Storage Temperature   | -20°C to 70°C (-4°F to 158°F)          |
| Humidity              | 10% to 90%, non-condensing             |
|                       | Human-body Model:                      |
| ESD Protection        | ±8kV (Air-gap discharge)/              |
|                       | ±4kV (Contact discharge)               |
| Power Supply          | DC 12V                                 |
| Power Consumption     | 10.8W                                  |
| (Max)                 | 10.600                                 |
| Device Dimension      | 215mm x 42mm x 120.2mm/8.46" x 1.65" x |
| (W x H x D)           | 4.73" (Without mounting brackets)"     |
| Product Weight        | 0.54kg/1.19lb                          |

### **Transmission Distance**

| Cable Type | Range                       | Supported Video     |
|------------|-----------------------------|---------------------|
|            | Input: 15m/50ft             | 1080P@60Hz 24bpp    |
| НДМІ       | Output: 10m/33ft            |                     |
|            | In most (Outmosts 40mm)22ff | 4K@30Hz 4:4:4 24bpp |
|            | Input/Output: 10m/33ft      | 4K@60Hz 4:2:0 24bpp |
|            | Input/Output: 3m/10ft       | 4K@60Hz 4:4:4 24bpp |

# **Panel Layout**

### **Front Panel**

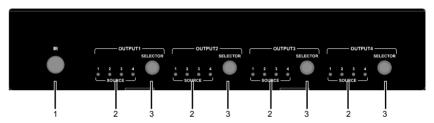

| No. | Name          | Description                                    |
|-----|---------------|------------------------------------------------|
| 1   | IR Window     | Receive IR signals.                            |
| 2   | INPUT LED     | On: The current HDMI input is selected.        |
| 2   | (1-4)         | Off: The current HDMI input is not selected.   |
|     | OUTPUT Select | Click to select input source for OUTPUT (1-4). |
| 3   | Button        |                                                |

### **Rear Panel**

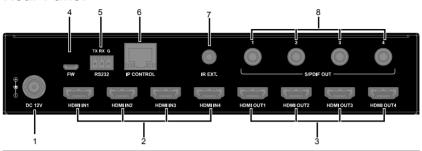

| No.          | Name         | Description                                       |
|--------------|--------------|---------------------------------------------------|
| 1            | DC 12V       | Connect to the DC 12V power adapter provided.     |
| 2            | HDMI IN 1-4  | Connect to HDMI sources such as Blu-ray Player.   |
| 3            | HDMI OUT 1-4 | Connect to HDMI displays.                         |
| 4            | FW           | For firmware upgrade.                             |
| 5            | RS-232       | Connect to a control PC or control system for     |
| 5   13-232   |              | RS232 serial control.                             |
| 6            | IP CONTROL   | Connect to local area network or a control system |
| 0 IF CONTROL |              | for telnet or Web UI control.                     |
| 7            | IR Ext.      | Connect to the IR receiver cable provided.        |
|              | SPDIF OUT    | Connect to audio devices such as AV system for    |
| 8            | 1-4          | digital de-embedded audio output from HDMI OUT    |
|              | 1-4          | 1-4.                                              |

# **Installation and Wiring**

#### Installation

**Note:** Before installation, please ensure the device is disconnected from the power source.

#### Steps to install the matrix on a suitable location:

- Attach the installation bracket to the enclosure using the screws provided in the package separately.
- 2. The bracket is attached to the enclosure as shown.

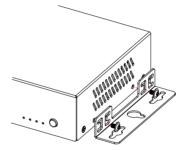

- 3. Repeat steps1-2 for the other side of the unit.
- 4. Mount and affix the unit in the rack mount with the mounting screws.

### Wiring

#### Steps for device wiring:

- 1. Connect HDMI IN
  - Connect the HDMI sources (such as PC, Blu-ray player, Apple TV, 4K media player, etc) to the HDMI IN 1-4.
- Connect HDMI OUT
   Connect HDMI display device (such as TV, projector, LED/LCD display)
   to the HDMI OUT 1-4.
- Connect SPDIF OUT
   Connect audio devices to SPDIF OUT (1-4) ports, SPDIF OUT ports can output audio de-embedding from HDMI OUT 1-4.

- 4. Connect for additional control options:
  - RS232 control: Connect a control PC or control system to RS232 port of the Matrix.
  - IR control: The matrix can be controlled through IR signal by pointing the IR remote provided at front panel IR window directly.
     Alternatively, connect the IR receiver cable provided to IR Ext. of the matrix for IR extension, and have its head secured in a place accessible to the matrix remote.
  - LAN (Web UI/Telnet) Control: Connect the control PC or control system's network to the matrix through LAN port.
- 5. Connect the DC 12V power cord provided.
- 6. Power on all attached devices.

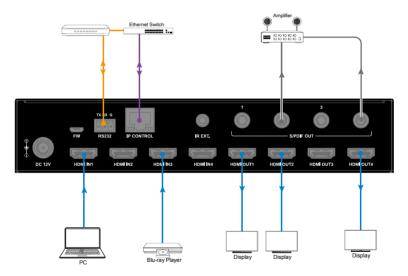

### **IR Remote Control**

You can switch among multiple inputs for each output display by pointing the matrix IR remote directly at the IR window on the front panel or the IR receiver connected to the rear panel.

#### Steps for IR Remote Operation:

 Point the matrix IR Remote directly at the IR window on front panel or at the IR receiver connected to the rear panel. As shown in the following picture:

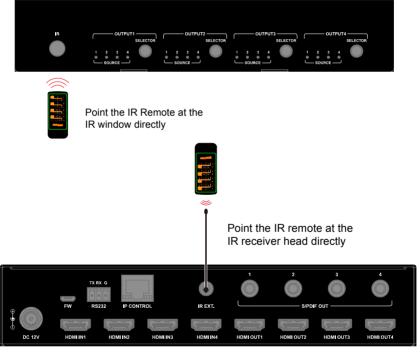

- 2. Locate the target output you want to switch inputs for on the remote, numbered 1-4 vertically along the right side.
- 3. Press the desired input number to select the corresponding input source for your target output.

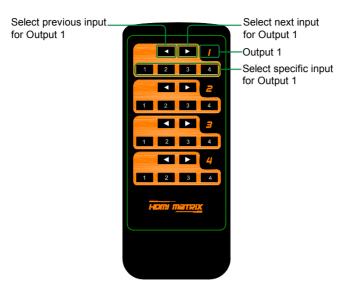

4. To cycle through multiple inputs for your target output, press the previous (◄) or next (►) button.

Virtual IR Code Supported by Default (Matrix Switching Code):

| Code  | IN1  | IN2  | IN 3 | IN 4 |
|-------|------|------|------|------|
| OUT 1 | 0X80 | 0X81 | 0X82 | 0X83 |
| OUT 2 | 0X90 | 0X91 | 0X92 | 0X93 |
| OUT 3 | 0XA0 | 0XA1 | 0XA2 | 0XA3 |
| OUT 4 | 0XB0 | 0XB1 | 0XB2 | 0XB3 |

### **RS232 Control**

Advanced users may need to control the matrix through RS232 serial communication. Connect a control PC or control system to the RS232 port of the receiver. API command for RS232 control is available in the separate document "API Command Set\_MX44-4KECO". A professional RS232 serial interface software (e.g. Serial Assist) may be needed as well.

Before executing the API command through RS232 serial connection, please ensure RS232 interface of the device and the control PC are configured correctly.

| Parameters   | Value      |
|--------------|------------|
| Baud Rate    | 115200 bps |
| Data Bits    | 8 bits     |
| Parity       | None       |
| Stop Bits    | 1 bit      |
| Flow Control | None       |

### **Web UI Control**

The Web UI designed for the matrix is available for switching control, general and advanced settings. The Web UI is accessible through a browser with latest version, e.g. Chrome, Firefox, Safari, Opera, IE10+, etc.

### Access the Web Interface

- Connect the IP Control port of the matrix to the local area network, and connect your PC to the same network.
- Use the tool such as SmartSetGUI to search the IP address of the device or send API command to get IP address (See the separate document "API Command Set\_MX44-4KECO".
- 3. Input the IP address in your browser and press Enter to enter the login page.
- Enter the username and password in the following login page, then click "Login". The default username and password are both "admin".

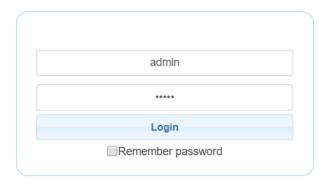

### Web Interface Introduction

The main screen includes General and Advanced Setting.

#### General

The General Page includes: Switch, EDID, EDID Read, CEC, Audio Mute, HDCP. Preset.

### (1) Switch

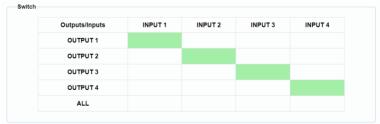

The Switch section manages distribution of input sources to output displays. By default, Input 1 corresponds to Output 1, Input 2 corresponds to Output 2, Input (n) corresponds to Output (n), n = 1, 2, 3, 4.

Click the button in the table to select the input for the output display (button turns from white to green once selection is done).

ALL: Click to switch INPUT (n) for all OUTPUTs.

#### (2) EDID

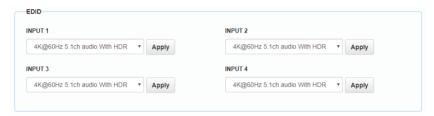

This section allows you to configure EDID settings of each input port. Select the item from the drop-down menu, then click "Apply" to take effect. **Note:** If EDID copy fails, the input EDID will be 4K@30Hz 2.0ch audio. By default, input EDID is set as 4K@60Hz 5.1ch audio With HDR.

#### (3) EDID Read

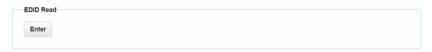

Click "Enter" to open the EDID Setting page.

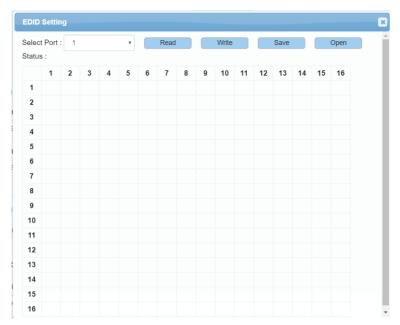

**Select Port**: Click from the drop-down menu to choose an Output port (1-4) for EDID setting.

Read: Click to read the EDID of the Output port you choose.

**Write:** Click to write the EDID of the Output port you choose to corresponding Input.

Save: Click to save the EDID of the Output as bin file to a desired location.

**Open:** Click to open an EDID file. Then you can click "Write" to write the EDID information instead of Output port's EDID to corresponding Input.

#### (4) CEC

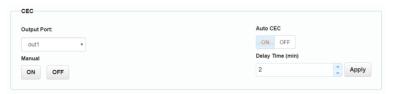

**Output Port:** Select one OUTPUT (1-4) port or all from the drop-down menu to control.

**Note:** When Output port is set to "all", the Auto CEC and Delay Time (min) settings are disabled.

**Manual (ON/OFF):** Click "ON/OFF" button to power on/off the CEC-enabled display immediately.

**Auto CEC:** Click "ON/OFF" button to set Auto CEC control enable/disable. The default setting is "ON".

**Delay Time (min):** Click the up/down arrow to set the time for the display to power off automatically when no signal is present. Then click "Apply" to take effect. For example, if Auto control is set as on and the time is set to 2 minutes, click "Apply", the output display will power off automatically when there's no signal at the display for 2 minutes.

#### (5) Audio Mute

| Audio Mute |     |             |   |
|------------|-----|-------------|---|
| Output 1   | OFF | Output 2 OF | F |
| Output 3   | OFF | Output 4 OF | F |
|            |     |             |   |

This section allows you to set Audio output (1-4) mute/unmute. The default setting is unmute.

**Note:** The SPDIF OUT 1-4 is following the audio output of HDMI OUT.

#### (6) HDCP

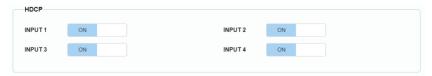

HDCP Support allows you to enable or disable HDCP compatibility of each input. By default, HDCP Support is switched ON at each input and content

protected by HDCP standard will be received.

#### (7) Preset

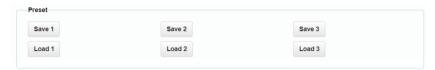

The Preset section saves or loads the general settings to or from the matrix.

#### Advanced

The Advanced page includes: Network, Login Password, Custom Web UI Logo, WEB Firmware Upgrade, ARM Firmware Upgrade, MCU Firmware Upgrade, System, Firmware Version.

#### (1) Network

Network is used to toggle between the dynamic and static IP addressing.

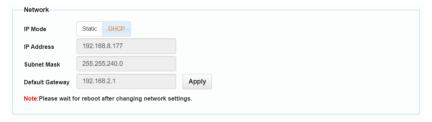

**DHCP:** When enabled, the IP address of the Matrix is assigned automatically by the DHCP server connected.

**Static:** When enabled, set up the IP address manually.

**Apply:** Click to enable the network setting.

#### Note:

 When "Static" is selected, please ensure your PC is in the same network segment as the Matrix, i.e. the IP address of your PC should be set as 192.168.xxx.xxx (x is suggested among 2 to 253).  Please wait for 2-3 minutes for the Matrix's LAN module to reboot and reconnect after the network setting is changed.

#### (2) Login Password

This section allows you to change login password.

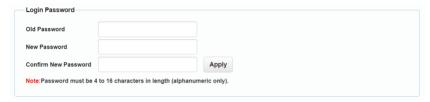

The default password is "admin".

Apply: Click to save the changes.

**Note:** The new password must be 4 to 16 characters in length (alphanumeric only).

#### (3) Custom Web UI Logo

Custom Web UI Logo allows you to create your own logo for the Web UI you are using.

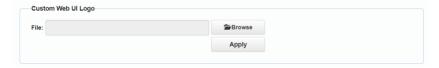

To create customized Web UI logo:

- Click "Browse" button to browse the LOGO file.
- Click "Apply", the following window will appear. Click "here" to reconnect the system. When completed, the new logo will appear on the upper left corner of the screen.

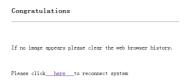

#### (4) WEB Firmware Upgrade

- 1) Click "Browse" for the update file.
- 2) Click "Update" to start the Web UI upgrade.
- 3) The matrix LAN Module will update and reboot automatically when Web UI is completed. Please wait for about 3 minutes and then refresh and log in again.

Note: DO NOT disconnect the matrix during update process.

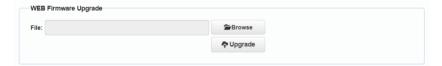

#### (5) ARM Firmware Upgrade

- 1) Click "Browse" for the update bin file.
- 2) Click "Upgrade" to start the ARM Firmware upgrade.
- 3) The matrix will upgrade and reboot automatically when upgrading ARM is completed. Please wait for about 3 minutes and then refresh and log in again.

**Note:** Do not power off the device when upgrading.

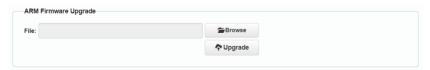

#### (6) MCU Firmware Upgrade

1) Click "Browse" for the update bin file.

- 2) Click "Upgrade" to start the MCU Firmware upgrade.
- 3) The matrix will upgrade and reboot automatically when upgrading MCU is completed. Please wait for about 3 minutes and then refresh and log in again.

Note: Do not power off the device when upgrading.

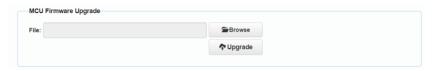

#### (7) System

This section allows you to reset the device to factory default settings or reboot the device.

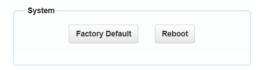

#### To reset the device to factory default settings:

Click the "Factory Default" icon, the following window will be popped up, click "Ok" to reset the device to factory default.

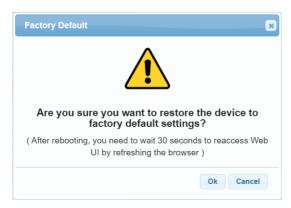

**Note:** Please wait about 30 seconds to reaccess Web UI by refreshing the browser.

#### To reboot the device:

Click the "Reboot" icon, the following window will be popped up, click "Ok" to reboot the device.

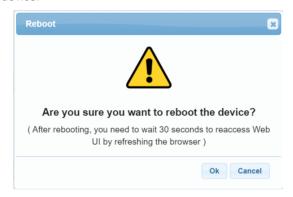

**Note:** Please wait about 30 seconds to reaccess Web UI by refreshing the browser.

#### (8) Firmware Version

Firmware Version

ARM: V1.1

MCU: V1.1

WEB: V1.02

This section allows you to obtain information of the current firmware in use.

## **Warranty Terms and Conditions**

For the following cases we shall charge for the service(s) claimed for the products if the product is still remediable and the warranty card becomes unenforceable or inapplicable.

- 1. The original serial number labeled on the product has been removed, erased, replaced, defaced or is illegible.
- 2. The warranty has expired.
- 3. The defects are caused by the fact that the product is repaired, dismantled or altered by anyone that is not from our company authorized service partner. The defects are caused by the fact that the product is used or handled improperly, roughly or not as instructed in the applicable User Guide.
- 4. The defects are caused by any force majeure including but not limited to accidents, fire, earthquake, lightning, tsunami and war.
- 5. The service, configuration and gifts promised by salesman only but not covered by normal contract.
- 6. We preserve the right for interpretation of these cases above and to make changes to them at any time without notice.

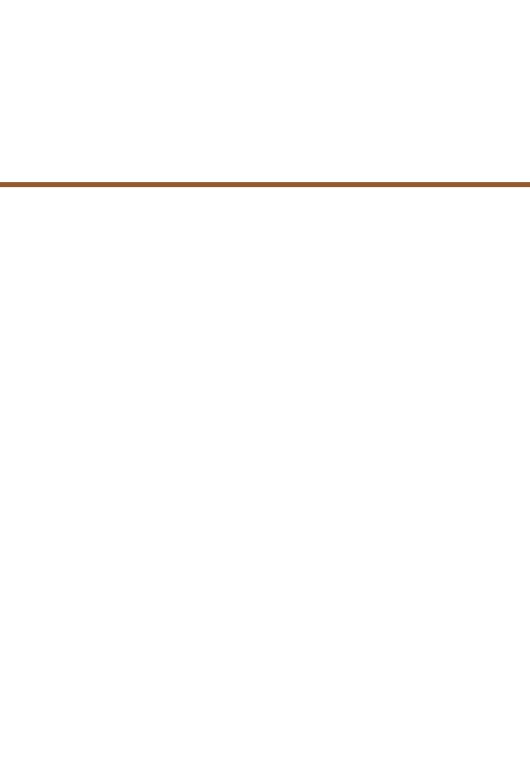